## TrakCare External Access

This guide covers how to access TrakCare remotely.

## Enroll in MFA

If this is your first time accessing TrakCare remotely or you have never setup Multi-Factor Authentication (MFA) before, please follow the below steps:

Browse to https://aka.ms/mfasetup

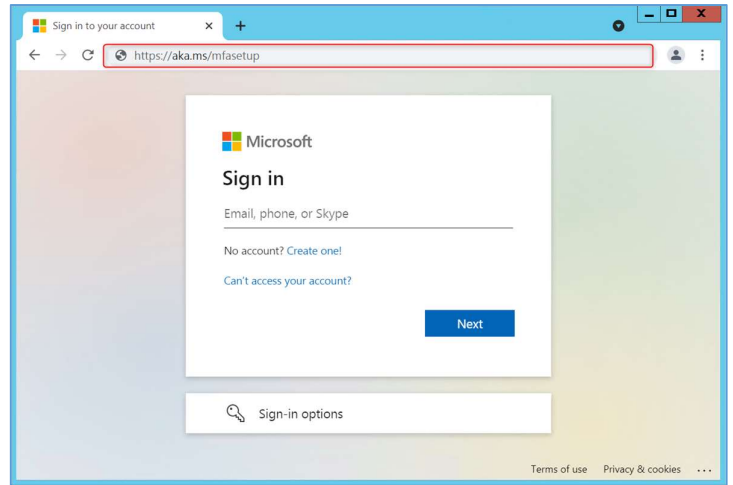

- 1. Login with your MercyAscot user credentials: (firstname.lastname@mercyascot.co.nz)
- 2. Password: MercyAscot computer logon password
- 3. Click "Next" on the More information required page

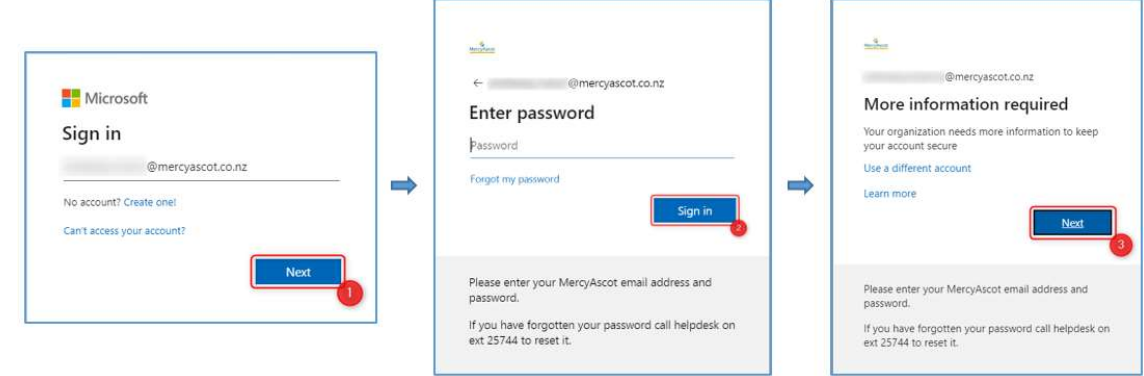

- 4. Complete the "Additional security verification" page
	- A. Choose "Authentication phone"
	- B. Enter your mobile number Confirm "Send me a code by text message" is selected
	- C. Click "Next"

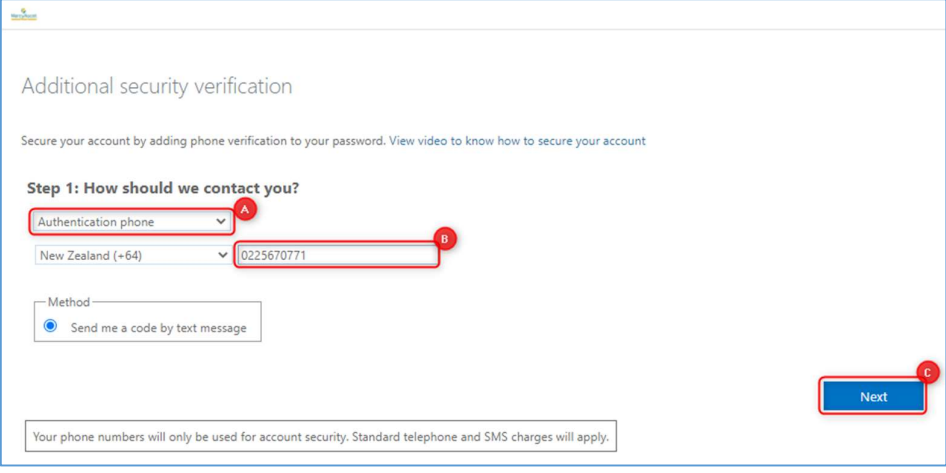

- 5. A text message will be sent to your mobile to verify that the mobile number entered is correct.
	- D. Enter the number and select "verify"

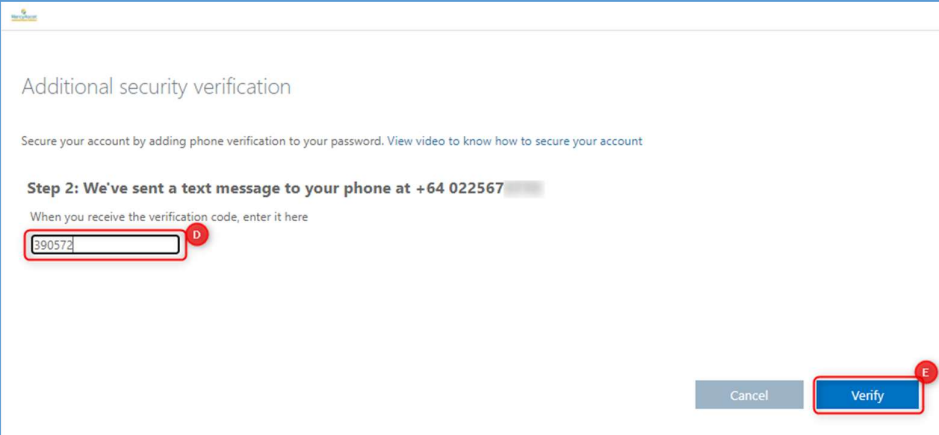

6. Select "Done" on the next page and close the window

## Access TrakCare

Open your browser and browse to https://traktraincln.mercy.co.nz/trakcare/train02/web/csp/system.Home.cls#/Component/SSUserLogo n and a structure of the structure of the structure of the structure of the structure of the structure of the s<br>In the structure of the structure of the structure of the structure of the structure of the structure of the s

- 7. Login with your MercyAscot email address e.g. firstname.lastname@mercyascot.co.nz then click "Next"
- 8. Password: MercyAscot computer logon password then click "Sign in"

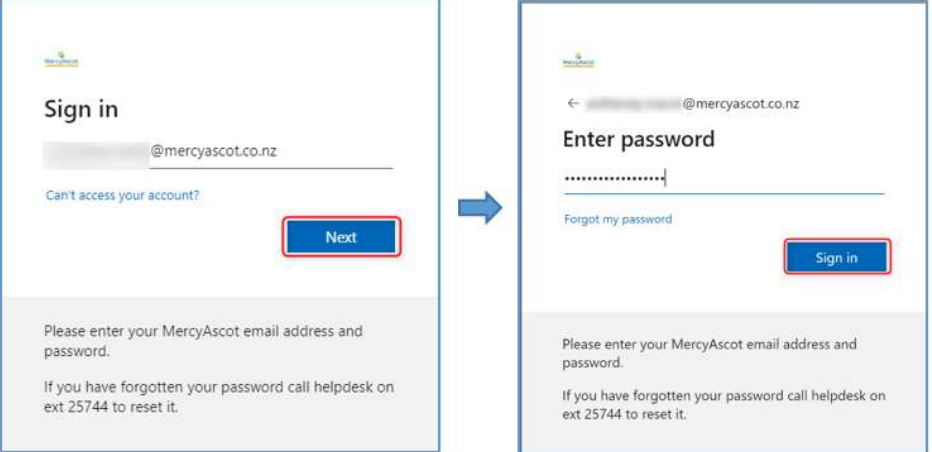

9. You will receive a text message with a verification code – enter the code and click "verify"

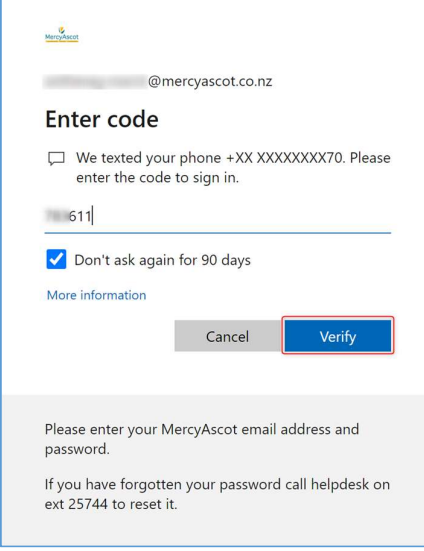

10. The below TrakCare page will open – enter in your MercyAscot login credentials Username = FirstnameL (e.g. BillG)

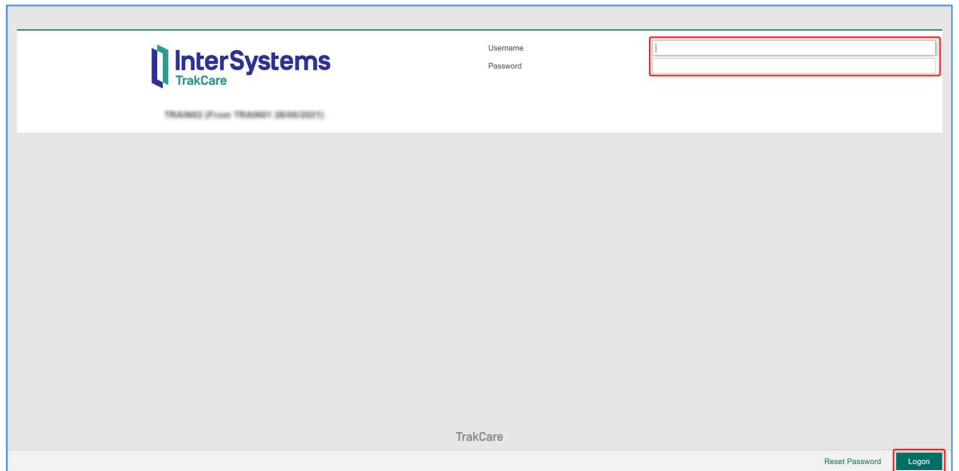

Password = MercyAscot computer logon password